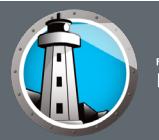

# **Document Overview**

This document provides an overview of the steps for installing and deploying Faronics Anti-Virus, Deep Freeze and its prerequisite software.

# **What is Faronics Anti-Virus?**

Faronics Anti-Virus provides protection from security threats without slowing down computers due to slow scan times and large footprints. Built with next-generation technology, Faronics Anti-Virus gives you powerful anti-virus, anti-rootkit and anti-spyware software in-one that protects you against today's highly complex malware threats while providing seamless integration with Faronics Deep Freeze.

### **System Requirements**

Faronics Anti-Virus requires Faronics Core 3.7 and Deep Freeze Enterprise 7.0 (or higher). If you are not using Deep Freeze or you do not wish to run Deep Freeze, you need not install Deep Freeze since Faronics Anti-Virus runs independently.

Faronics Anti-Virus requires Faronics Core 3.7 and supports the following operating systems:

- Windows XP (Service Pack 3)
- Windows Vista (Service Pack 1)
- Windows 7, 8.1, 10, 11
- Windows Server 2008 R2, 2012, 2016, 2019, 2022

Both 32-bit and 64-bit versions of each operating system are supported.

# **Installing Faronics Core**

Faronics Core provides enterprise deployment and management capabilities for Faronics' software solutions. Faronics Core also allows the monitoring and management of multiple workstations from a central location. Faronics Core displays the current status of managed workstations and allows commands to be applied to one or more of those workstations. Faronics Core's basic functionality is extended by installing Product Loadins. These Loadins extend the functionality of Faronics Core with product-specific status, actions and reports.

### **Installing or Upgrading Faronics Core on the Console computer**

Faronics Core consists of the Core Server, Core Database, Core Console and the Core Agent. To install the Core Server, Core Database and Core Console, complete the following steps:

- 1. Double-click *FaronicsCore.exe* and follow the steps presented. If you are running Faronics Core 3.0 or higher, the installer will automatically upgrade to the latest version.
- 2. Specify the configuration settings in the *Configuration Wizard* that is displayed when Faronics Core Console is launched for the first time.

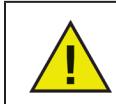

If you are installing on a domain controller and are installing SQL Express you will need to install SQL Express as a separate install before installing Faronics Core.

If you are running Faronics Core Console 2.x, refer to *Faronics Core Migration Guide* available in the Faronics Content Library at www.faronics.com/library to upgrade to the latest version.

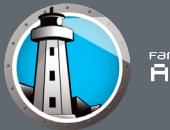

## **Deploying the Core Agent on Workstations**

The Core Agent must be deployed on the workstation to communicate with Faronics Core Console. The Core Agent allows the workstations being managed to receive commands from and to report their status to the Faronics Core Server. If you have upgraded Faronics Core, you must redeploy the Core Agent on the workstation(s).

> Any workstation that is not a domain member, or has the Windows Firewall enabled may require configuration to allow remote management from the Faronics Core Server. For further details please consult the following document on how to Configure Windows Firewall for remote administration. http://msdn.microsoft.com/en-us/library/aa389286(v=vs.85).aspx

To deploy the Core Agent, complete the following steps:

- 1. Select one or more unmanaged workstations displayed in either the *[Core Server Name]>Discovered Workstations>Network Workstations* sub-node or an LDAP Connection sub-node.
- 2. Right-click on one or more workstations and select *Install Core Agent*. The Core Agent is deployed on the selected workstation(s).

For more information, refer to *Faronics Core User Guide* available in the Faronics Content Library at www.faronics.com/library.

## **Installing Deep Freeze Enterprise**

Faronics Deep Freeze helps eliminate computer damage and downtime by making computer configurations indestructible. Once Deep Freeze is installed on a computer, any changes made to the computer—regardless of whether they are accidental or malicious—are never permanent. Deep Freeze provides immediate immunity from many of the problems that plague computers today—inevitable configuration drift, accidental system misconfiguration, malicious software activity, and incidental system degradation.

Deep Freeze Enterprise consists of the *Configuration Administrator* and the *Enterprise Console*. The *Configuration Administrator* is a tool used to create customized Deep Freeze installation programs pre-configured with passwords, schedules, and other options. The *Enterprise Console* is used to control and manage workstations on a network.

### **Installing or Upgrading Configuration Administrator or Enterprise Console**

To install Deep Freeze Enterprise:

- 1. Double-click the file *DFEnt.exe* to begin the install process, and follow the steps presented. If you are using Deep Freeze Enterprise 6.62, the Configuration Administrator and Enterprise Console are automatically upgraded to the latest version.
- 2. Deep Freeze requires a customization code to be entered to initialize the Configuration Administrator. The code is not a password to access Deep Freeze; it is a unique identifier that completely encrypts the Configuration Administrator and all its associated programs. Enter your *Customization Code* to initialize the Configuration Administrator. The code must be at least eight characters long and may consist of any combination of alpha-numeric characters.

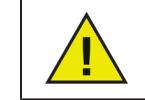

The Customization Code must be recorded and guarded with care. Faronics is unable to recover a lost or forgotten Customization Code!

If you are using an older version of Deep Freeze Enterprise, refer to the User Guide available in the Faronics Content Library at www.faronics.com/library.

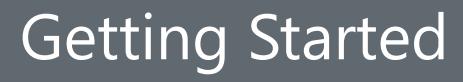

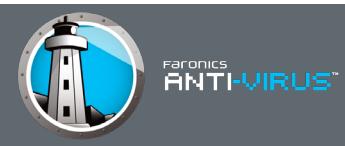

### **Installing Deep Freeze Loadin**

To install Deep Freeze Loadin:

1. Double-click the file *Deep\_Freeze\_Loadin\_Installer.exe* to begin the install process, and follow the steps presented.

For more information, refer to *Deep Freeze Enterprise (and Server Enterprise) Update Procedure* available in the Faronics Content Library at www.faronics.com/library.

# **Using the Deep Freeze Configuration Administrator**

Open the Configuration Administrator by selecting the following path from your *Start* menu: *Start>Programs>Faronics>Deep Freeze 7 Enterprise>Deep Freeze Administrator*.

The Configuration Administrator contains five tabs for configuring Installation Programs. The tabs include: *Passwords*, *Drives*, *Embedded Events*, *Maintenance*, and *Advanced Options*. Detailed information on these tabs is available in the Deep Freeze Enterprise User Guide.

## **Configuring the Workstation Installation Program File**

The steps described below are the recommended requirements for installation program deployment. Please refer to the user guide for other configuration options.

#### **Create a Password for the Workstation Installation Program File**

In the Configuration Administrator, go to the *Passwords* tab. Here, you have the option to create a password for the workstation installation file. This gives you a password to use when accessing the Deep Freeze icon on the client after Deep Freeze is installed.

To create a password, complete the following steps:

- 1. Select the checkbox for the first password under the *Enable* column.
- 2. Select the *Workstation* option.
- 3. Enter a password to use in the *Password* column.

#### **Create Workstation Installation Program File**

Click the *Create* button to create a Workstation installation program file. By default, the file name for this program is *DFWks.exe*.

#### **Workstation Installation and Workstation Seed**

The workstation install and the Workstation Seed both install the networking components onto the client machine, which allows the client to be seen in the Enterprise Console. The Workstation Seed only contains the communication components, while the workstation installation includes both the communication components and the Deep Freeze protection. Installing the seed does not protect the client machines with Deep Freeze.

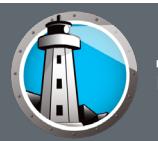

# raronics<br>ANTI-VIRUS"

# **Installing Workstation Installation Program File**

After you have created a customized installation program file with the Configuration Administrator, you can deploy Deep Freeze to workstations. Disable or close any background utilities and antivirus software prior to installation. At the end of the installation, the machine reboots.

### **Attended Install**

To perform an attended install of Deep Freeze, complete the following steps:

- 1. Run the installation program file (*DFWks.exe*) on your workstation.
- 2. Click Install to begin the installation. Follow the steps presented, then read and accept the license agreement. Deep Freeze installs and the workstation restarts.

### **Deploying the Deep Freeze Client on Workstations via Faronics Core Console**

Deploy Deep Freeze Client on the workstation(s) to enable communication between the workstation(s) and Faronics Core Console or Deep Freeze Enterprise Console. You must re-deploy Deep Freeze Client on the workstation if you have recently upgraded Deep Freeze Enterprise. To deploy Deep Freeze Client on workstations:

- 1. Select one or more workstation(s) and right-click and go to *Configure Workstations>Advanced>Install Deep Freeze Client*.
- 2. Browse to select the *Workstation Install Fil*e created using the *Configuration Administrator*. Click *OK*.

For more information, refer to *Deep Freeze Enterprise User Guide* available in the Faronics Content Library at www.faronics.com/library.

# **Installing Faronics Anti-Virus from Faronics Core Console**

Faronics Anti-Virus can be installed in two parts. Installing the Faronics Anti-Virus Loadin and deploying the Anti-Virus Client on the workstation.

### **Install Faronics Anti-Virus Loadin**

To install Faronics Anti-Virus Loadin:

1. Double-click *Anti-VirusLoadinInstaller.exe*. Follow the steps presented.

### **Deploy Anti-Virus Client on Workstations**

To deploy Faronics Anti-Virus Client on workstation(s):

- 1. Launch Faronics Core Console. In the *Console Tree* Pane, go to *Faronics Core Console>[Core Server Name]>Workstations>Managed Workstations*.
- 2. Right-click on one or more workstations and select *Anti-Virus>Install/Upgrade Anti-Virus Client*. Select *Now* or a later *Date/Time* and click *OK*. Faronics Anti-Virus Client is installed on the workstation(s).

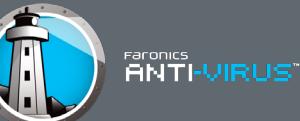

# **Installing Faronics Anti-Virus from the Deep Freeze Enterprise Console**

Faronics Anti-Virus can now be completely managed from the Deep Freeze Enterprise Console. There are two steps to managing Faronics Anti-Virus from the Deep Freeze Enterprise Console - *Enabling Faronics Anti-Virus* and *Installing the Anti-Virus Client on the workstation*.

#### **Enable Faronics Anti-Virus**

To enable Faronics Anti-Virus:

1. Click the Faronics Anti-Virus drop-down on the toolbar and select Faronics Anti-Virus License. Follow the steps presented.

#### **Install Anti-Virus Client on Workstations**

To deploy Faronics Anti-Virus Client on workstation(s):

- 1. Select one or more workstations from the Workstations pane>Anti-Virus tab.
- 2. Click the Anti-Virus icon in the menu bar and select *Install Faronics Anti-Virus*.
- 3. Select the *Remove any incompatible antivirus products before installing Faronics Anti‑Virus* checkbox
- 4. Click *OK* to confirm the action.

For more information on managing Faronics Anti-Virus from Faronics Core Console and the Deep Freeze Enterprise Console, refer to the this article https://faronics.kayako.com/ article/272-managing-faronics-antivirus.

For more information, refer to *Faronics Anti-Virus User Guide* available in the Faronics Content Library at <http://www.faronics.com/library>.

Free technical support is available to you during your evaluation period. Contact our Technical Support department at 800-943-6422 or through <http://www.faronics.com/support>.

For further product, pricing, and ordering information, please contact the Customer Service Department at (800) 943-6422 or by email at customerservice@faronics.com.